# Grundsätzliches

Das Online-Tool läuft über die kostenlose Online-Software *Google Drive*, für die ein *Google*-Konto erforderlich ist (siehe Schritt 1). Die erzeugten Dokumente kann man online in einer Cloud abspeichern, mit anderen teilen und letztendlich auch als eine Art Webseite veröffentlichen – also praktisch für unsere Spiritbewertungen und veröffentlichungen.

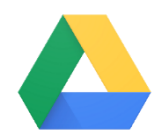

# Schritt 1: *Google*-Account erstellen

Falls Du bereits einen Account hast, überspringe diesen Schritt. Wenn nicht, erstelle Dir über diesen Link einen Account:

[https://accounts.google.com/signup/v2/webcreateaccount?hl=de&flowName=GlifWebSignIn&flowE](https://accounts.google.com/signup/v2/webcreateaccount?hl=de&flowName=GlifWebSignIn&flowEntry=SignUp) [ntry=SignUp.](https://accounts.google.com/signup/v2/webcreateaccount?hl=de&flowName=GlifWebSignIn&flowEntry=SignUp)

**Neu** 

# Schritt 2: *Google Drive* öffnen und Ordner erstellen

Die App *Google Drive* lässt sich über den [*Google*-Apps]-Button öffnen (siehe Bild rechts).

Für ein Turnier erstellt man am besten einen neuen Ordner, in dem man alle dazugehörigen Dateien sammeln kann.

Über den [Neu]-Button können neue

Dateien oder Ordner hochgeladen oder neu erstellt werden. Erstelle also einen Ordner und benenne diesen:

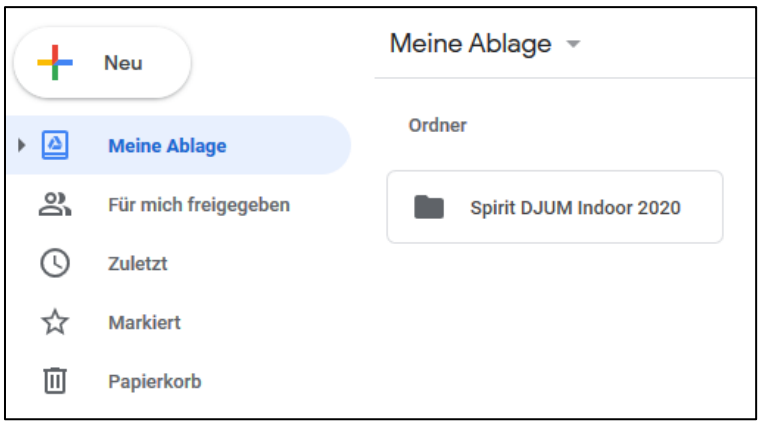

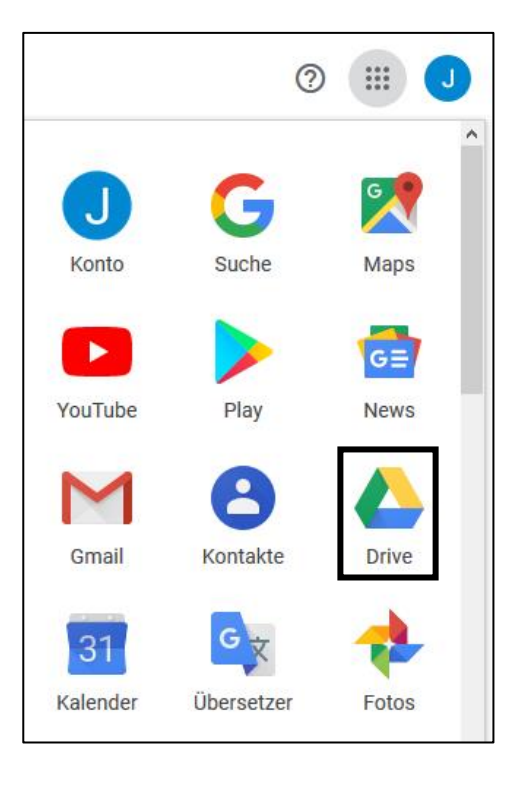

# Schritt 3: Dokumente kopieren und abspeichern

Die Vorlage für die Spiritauswertung ist ein Tabellen-Dokument inkl. Bedienungsanleitung. Die Vorlage wird über diesen Link geöffnet: [https://docs.google.com/spreadsheets/d/1Xq-](https://docs.google.com/spreadsheets/d/1Xq-8NdSm_9wV74t7UVuTWmoGVZuq0cMWkDdqgvUwSas/edit#gid=0)[8NdSm\\_9wV74t7UVuTWmoGVZuq0cMWkDdqgvUwSas/edit#gid=0.](https://docs.google.com/spreadsheets/d/1Xq-8NdSm_9wV74t7UVuTWmoGVZuq0cMWkDdqgvUwSas/edit#gid=0)

Da dieses Dokument nur eine Vorlage ist, muss eine Kopie erstellt werden, die in dem bereits erstellten Ordner abgespeichert werden kann. Auch für das Formular zur Spiritbewertung gibt es eine Vorlage, die zuvor kopiert werden muss. Im ersten Schritt der Anleitung führt ein Link genau diesen Schritt aus. Klicke nun also auf den 1. Schritt und verfolge den Link:

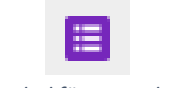

*Symbol für Formulare*

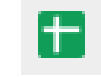

*Symbol für Tabellen*

A https://docs.g...uWbgCdvY/copy [Z] ein eigenes Dokument verwenden!) Formular für die Bewertung erstellen (Link hier öffnen), keine Felder löschen! Das Dokument, das sich nun geöffnet hat, wird das Formular, das später die Teams ausfüllen werden. Bevor Du weitermachst, erstellst Du noch die Kopie des Tabellen-Dokuments mit Hilfe des Links im 2. Schritt:

> Anleitung Ifiir iede Lina und Division ein eigenes Dokument verwenden!) https://docs.g...qgvUwSas/copy [Z] Link hier öffnen), keine Felder löschen! Kopie dieser Tabelle hier erstellen (Link öffnen)

Beide neu erstellten Dokumente können nun im Titel und im Dokumentnamen umbenannt werden:

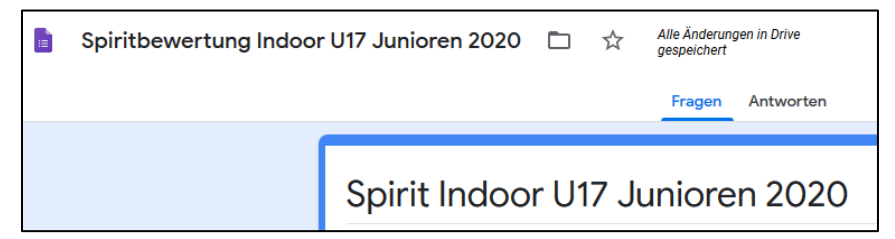

Damit Du die beiden Dateien wiederfindest, speicherst Du sie in deinem erstellten Ordner ab. Dazu gehst Du auf das Akten-Symbol in der obersten Leiste neben dem Dateinamen und wählst den neu erstellten Ordner aus. Diesen Schritt machst Du mit beiden Dokumenten:

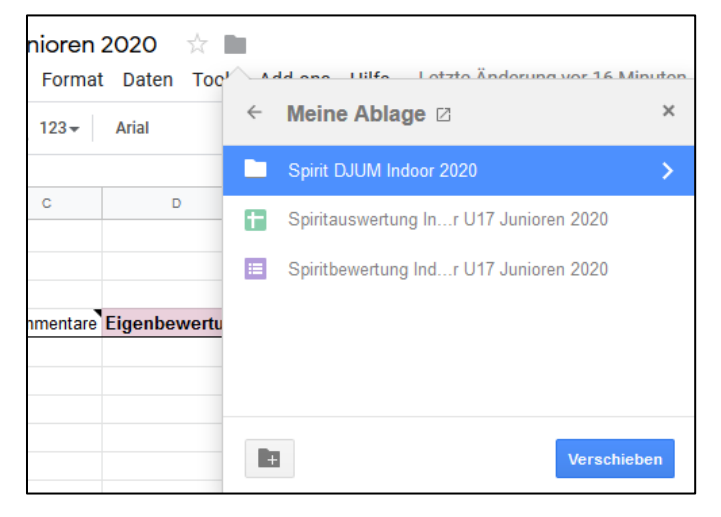

# Schritt 4: Dokumente verknüpfen

Damit die Auswertung einwandfrei funktioniert, müssen die beiden erstellten Dokumente miteinander verknüpft werden. Im Formular-Dokument schaltest Du von [Fragen] auf [Antworten] und wählst die drei Punkte aus:

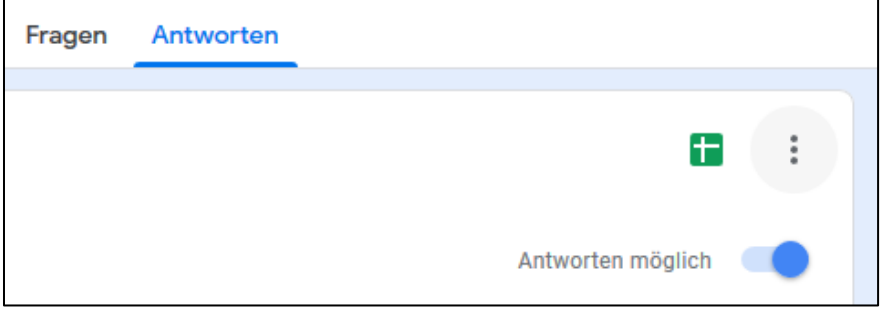

Unter [Antwortziel auswählen] > [Vorhandene Tabelle auswählen] wählst Du das Tabellen-Dokument aus:

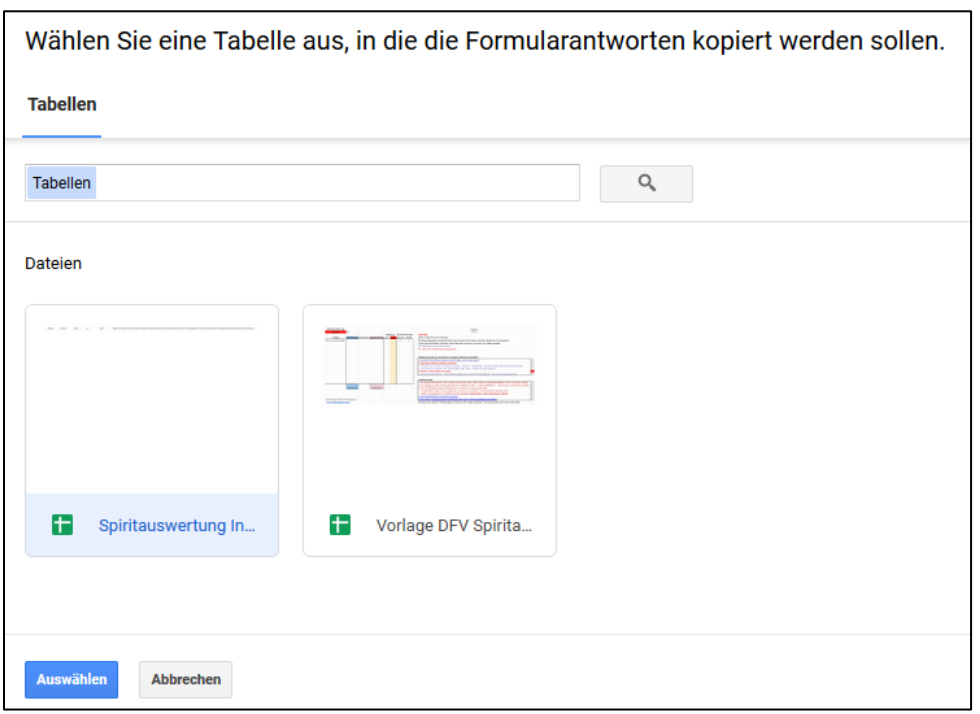

# Schritt 5: Bearbeitung des Formulars

Unter [Fragen] bearbeitest Du nun das Formular, das später von den Teams ausgefüllt wird. Die Spieltage bleiben einfach so stehen (auch bei einem eintägigen Turnier). Unter [Wir] trägst Du nun die Teamnamen ein, die auf dfv-Turniere [\(https://www.dfv-turniere.de/de/calendar\)](https://www.dfv-turniere.de/de/calendar) zu finden sind. Schneller geht es, in dem du die Liste auf dfv-Turniere kopierst und hier einfügst:

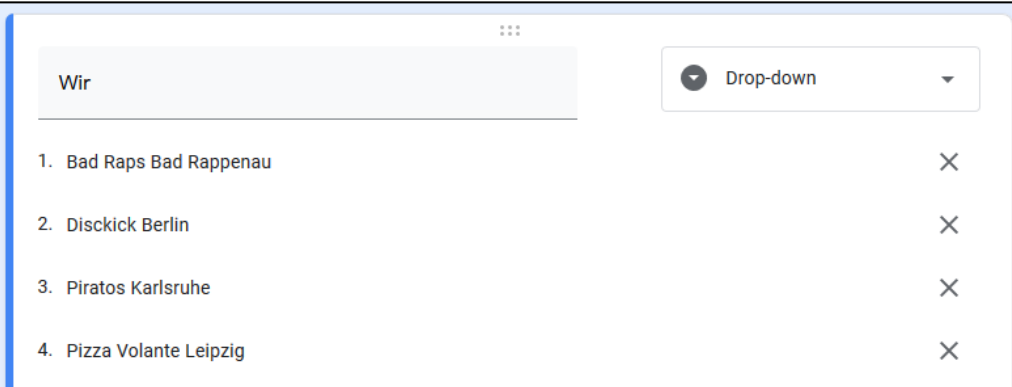

Genau dieselben Teamnamen trägst Du auch bei [Gegner] ein. Auch hier geht es schneller, wenn du die Liste auf dfv-Turniere kopierst und hier einfügst:

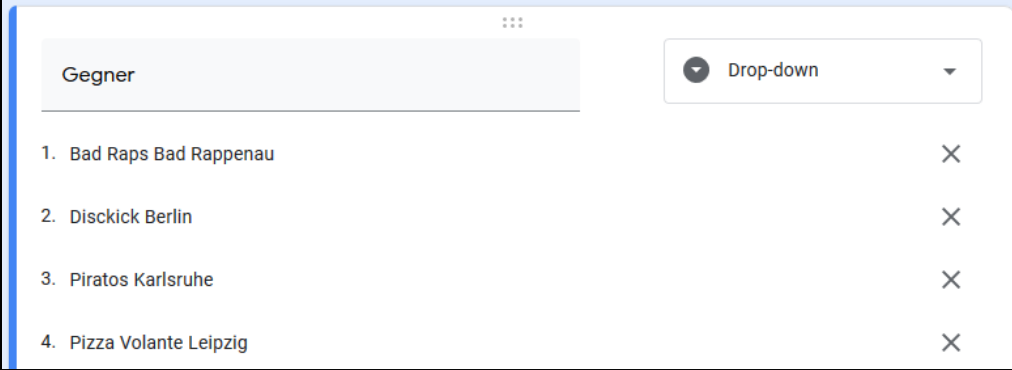

### Schritt 6: Tabellen-Dokument vervollständigen

Im Tabellen-Dokument zeigen die beiden rotmarkierten Flächen die Bereiche, in denen von Hand etwas eingetragen werden muss. Bei [Turnier] trägst Du also den Turniernamen ein, wie in der Notiz beschrieben. Die Spalte "Turnier" bietet den Platz für die Endplatzierungen nach dem Turnier, um diese mit den Spirit-Platzierungen daneben vergleichen zu können. Außerdem ist es wichtig zu wissen, dass die Teamnamen in der ersten Spalte automatisch eingetragen werden:

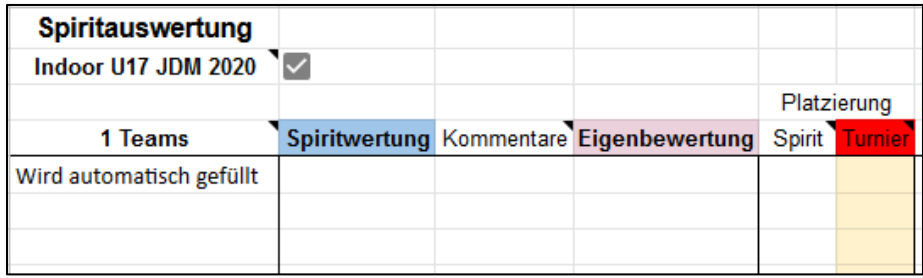

Zur Zwischenkontrolle und zum Fortfahren müssen im Tabellen-Dokument die Kontrollhaken auf der rechten Seite abgehakt werden. Es sollten also jetzt die ersten 5 Haken erledigt sein:

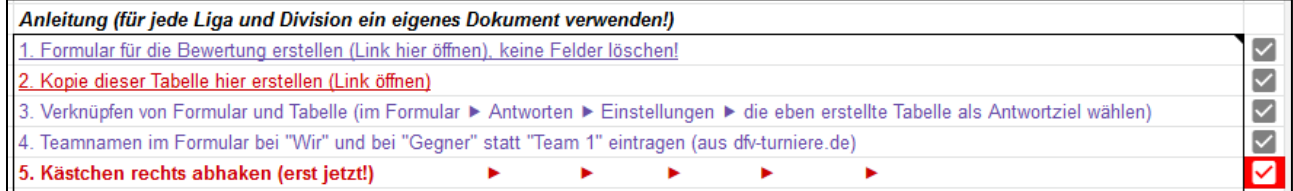

# Schritt 7: Link für die Teams erstellen

Um den Link zum Formular zu erstellen, klickst Du auf [Senden] und es öffnet sich das "Formular senden"-Fenster. Du wählst dort das Link-Symbol aus und hast die Möglichkeit den erstellten Link zu verkürzen. Mit dem Bestätigen auf [Kopieren] kopierst Du den Link gleichzeitig und kannst diesen an die Teams verschicken (Beispiel-Formular: [https://forms.gle/j2rqdjh1a6U2h3AHA\)](https://forms.gle/j2rqdjh1a6U2h3AHA):

Senden

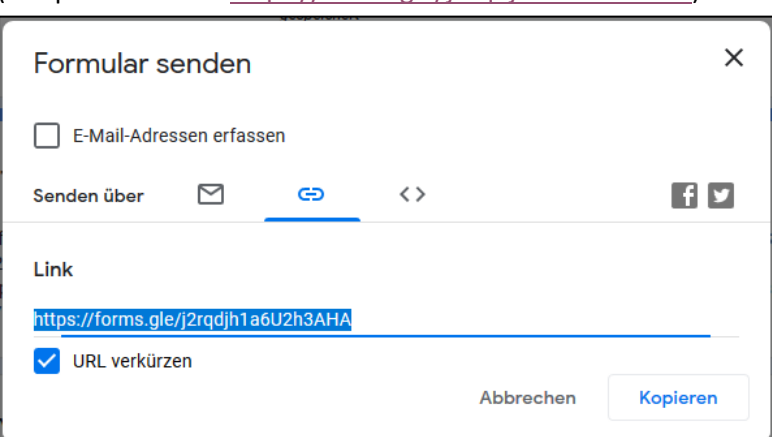

Eine weitere Möglichkeit zur Veröffentlichung des Formulars bietet ein QR-Code-Generator: z.B. auf [http://www.qrcode-generator.de](http://www.qrcode-generator.de/)

#### Schritt 8: Das Turnier

Während des Turniers müsst Ihr mit den Dokumenten nichts weiter machen. Ihr habt aber die Möglichkeit, in dem Tabellen-Dokument zu überprüfen, welche Spirit-Bewertungen noch fehlen. Das Tabellenblatt "Formularantworten" füllt sich nach und nach mit den ausgefüllten Formularen der Teams. Sobald von einem Spiel die Bewertungen beider Teams abgeschickt wurden, erkennt man diese auch unter "Details". In der Übersichtstabelle ist auch zu erkennen, wie viele Bewertungen ein Team bisher versendet hat und wie viele es erhalten hat. Am Ende des Turniers sollten dort also die Zahlen der Anzahl der Spiele des jeweiligen Teams entsprechen. Wenn das nicht der Fall ist, kann es sein, dass entweder Bewertungen fehlen oder Bewertungen doppelt abgeschickt wurden. Falls ihr den Fehler nicht findet, meldet euch gerne beim Spirit-Komitee.

# Schritt 9: Die Veröffentlichung

Vor der Veröffentlichung prüfst Du zunächst, ob die Bewertungen vollständig sind. Wie im vorherigen Schritt bereits erklärt, kann man das gut an der Übersichtstabelle im Tabellen-Dokument erkennen. Wenn bei jedem Team die Zahl in der Spalte "gesendet" und die Zahl in der Spalte "erhalten" mit der Anzahl der tatsächlichen Spiele übereinstimmt, sind die Bewertungen vollständig. Links daneben könnt Ihr nun auch die Endplatzierung im Turnier eintragen (der Vollständigkeit halber) und die Zelle "Turnier" ist dann nicht mehr rot.

Für die Veröffentlichung der Spirit-Ergebnisse verfolgst Du nun den 8. bis 11. Schritt in der Anleitung rechts im Dokument:

8. Damit die Veröffentlichung übersichtlich und schick wird, sollen zunächst die Anleitungs-Spalten I bis M in dem Tabellenblatt "Anleitung & Auswertung" ausgeblendet werden. Wenn Du die darauffolgenden Schritte nicht auswendig weißt, ist es sinnvoll, die weiteren Schritte aufzuschreiben oder abzuspeichern. Markiere nun die Spalten I-M, benutze den Rechtsklick auf die Spalten und wähle "Spalten I-M ausblenden". Achte bitte auch darauf, dass Du spätestens jetzt Namen und unsachliche, negative Kommentare aus den Details entfernst (mit Info an das Spirit-Komitee).

9. Über [Datei] > [Im Web veröffentlichen] > "Anleitung & Auswertung" und "Webseite" auswählen.

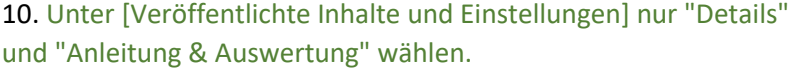

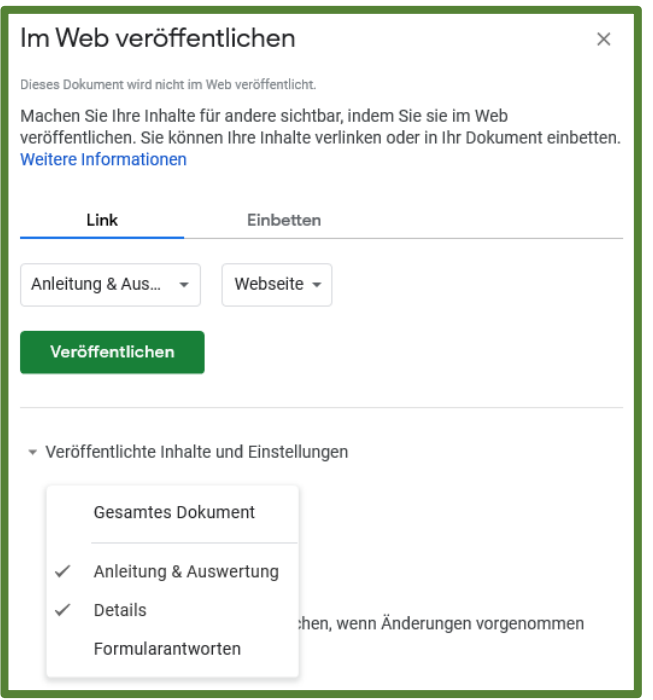

# Spiritauswertung Indoor U17 Juni Datei Bearbeiten Ansicht Einfügen Freigeben Neu b. Öffnen  $Strq+0$ Importieren Kopie erstellen Herunterladen þ. Als E-Mail-Anhang senden Versionsverlauf b. Umbenennen Verschieben In Papierkorb verschieben Im Web veröffentlichen E-Mail an Mitbearbeiter senden

11. [Veröffentlichen] klicken und den angegebenen Link kopieren.

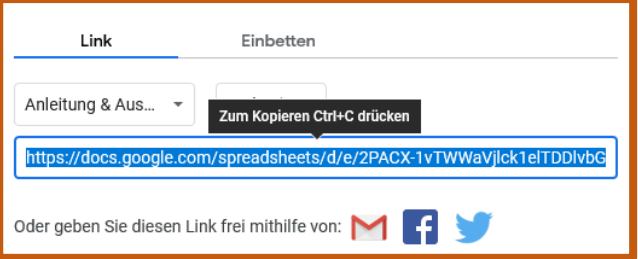

12. Wichtig: Am Ende des Links das "single=true" entfernen damit beide Tabellenblätter auf der "Webseite" zu sehen sind. Nun kann der Link an die Teamverantwortlichen und an die Wurfpost verschickt werden.

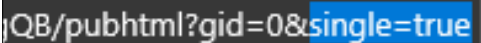

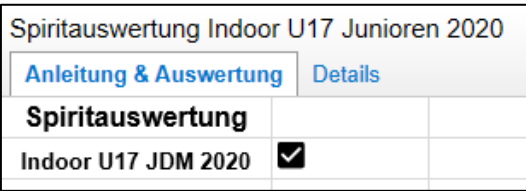

Vergesst bitte nicht, die Turnier- und die Spirit-Ergebnisse auf *[dfv.turniere](https://www.dfv-turniere.de/de/calendar)* einzutragen und das Spirit-Komitee über gravierende Vorfälle während des Turniers zu informieren.

Danke für das Ausrichten des DFV-Turniers und für den damit verbundenen Aufwand und die Mühen!